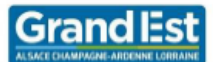

Mise à disposition d'Office Pro

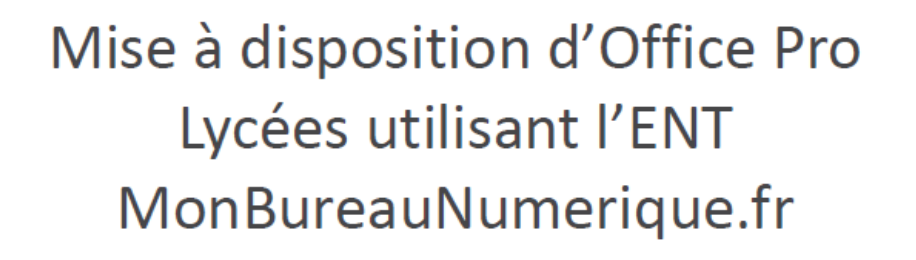

## **INTRODUCTION**

La région Grand Est met à disposition des lycéens le pack Microsoft Office Pro selon les conditions suivantes : 15 téléchargements maximum répartis par type de périphérique :

- $-5$  PC/MAC,
- 5 smartphones,
- 5 tablettes.

## **CONDITIONS**

IMPORTANT, pour pouvoir bénéficier de cette offre, votre lycée doit :

- Utiliser l'ENT MonBureauNumérique.fr (Si votre lycée n'utilise pas cet ENT, votre lycée doit contacter le PHARE).
- Avoir activé la messagerie externe (opération réalisée par l'administrateur ENT de votre lycée cf annexe technique - après accord du chef d'établissement).

#### **CREATION DU COMPTE**

Un nouveau protocole, plus simple que le précédent, a été mis en place par la Région pour activer la suite Office de Microsoft.

Il n'est plus nécessaire de se créer un compte, il suffit d'utiliser l'identifiant et le mot de passe du réseau du lycée (ceux utilisés pour les PC du lycée, et pour la wifi)

Veuillez commencer par vous connecter sur le site :

[https://office-grandest.numerique-educatif.fr](https://office-grandest.numerique-educatif.fr/)

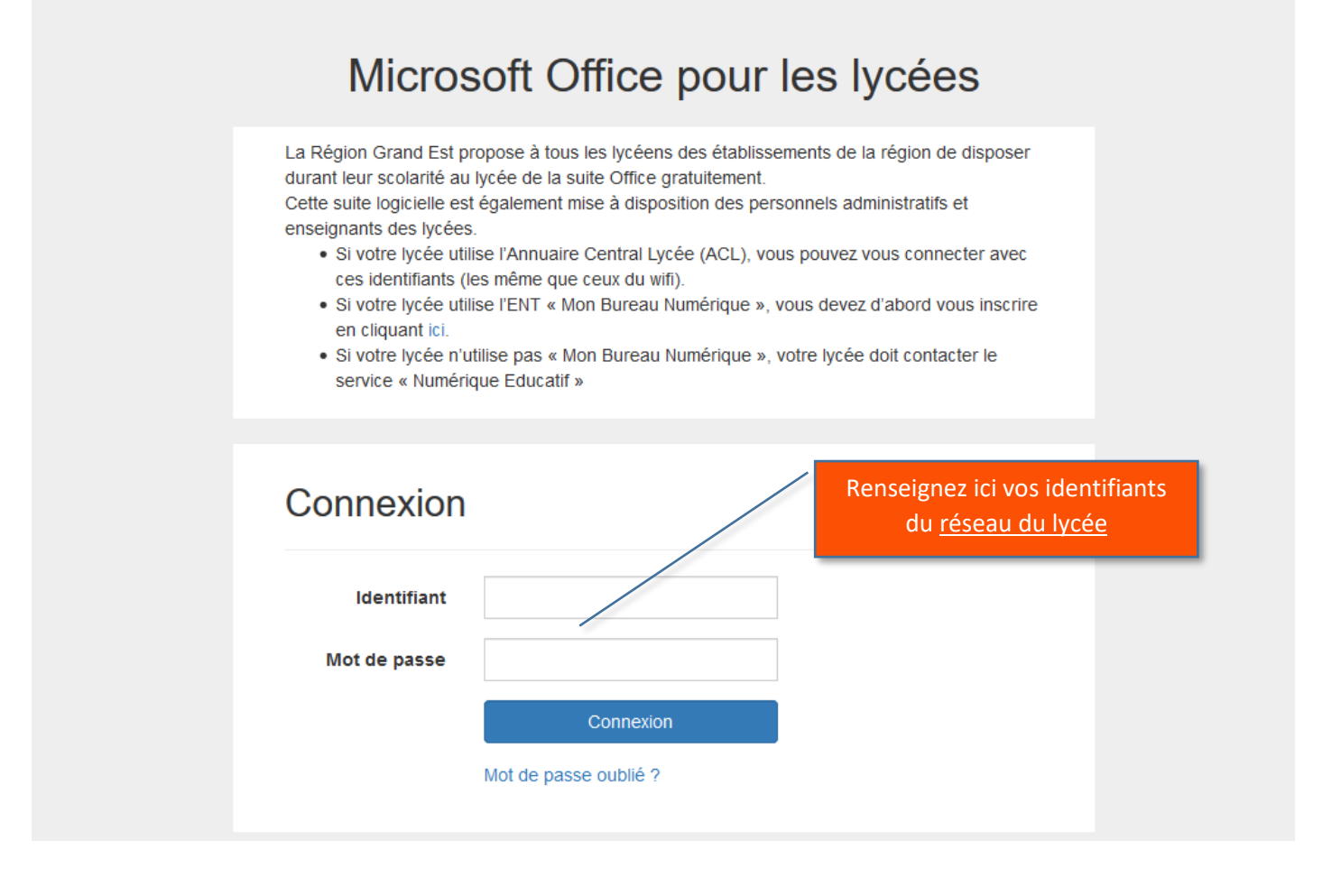

# Conditions générales d'utilisation du site

La Région Grand Est met à votre disposition la suite logiciels Microsoft Office Pro. À cette fin, elle doit fournir à la société Microsoft vos prénom, nom et identifiant pour le contrôle de la bonne attribution des licences. Dans le cadre des accords entre la Région Grand Est et Microsoft et dans le respect de la loi informatique et libertés, ces informations ne seront pas utilisées par Microsoft ou ses partenaires à des fins commerciales ou de prospection.

La Région Grand Est se garde le droit de désactiver, à tout moment, tout compte comportant des informations erronées, ou d'un élève/personnel ayant quitté les lycées de la région, ou d'arrêter la mise à disposition de la solution.

Si vous souhaitez bénéficier de cette offre, merci de cliquer sur "J'accepte d'utiliser ce service". Si vous ne souhaitez pas que vos identifiants soit transmis à Microsoft, vous ne pourrez pas bénéficier de l'offre Office Pro.

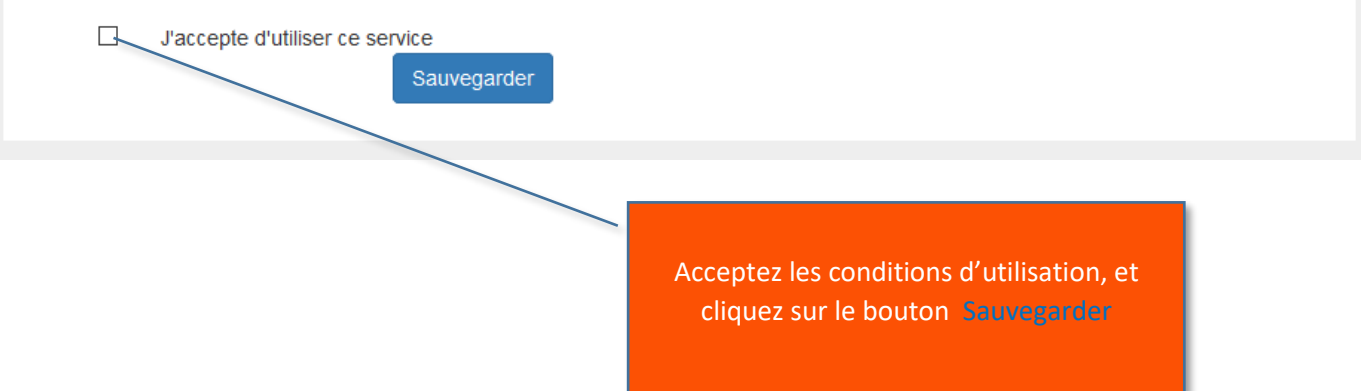

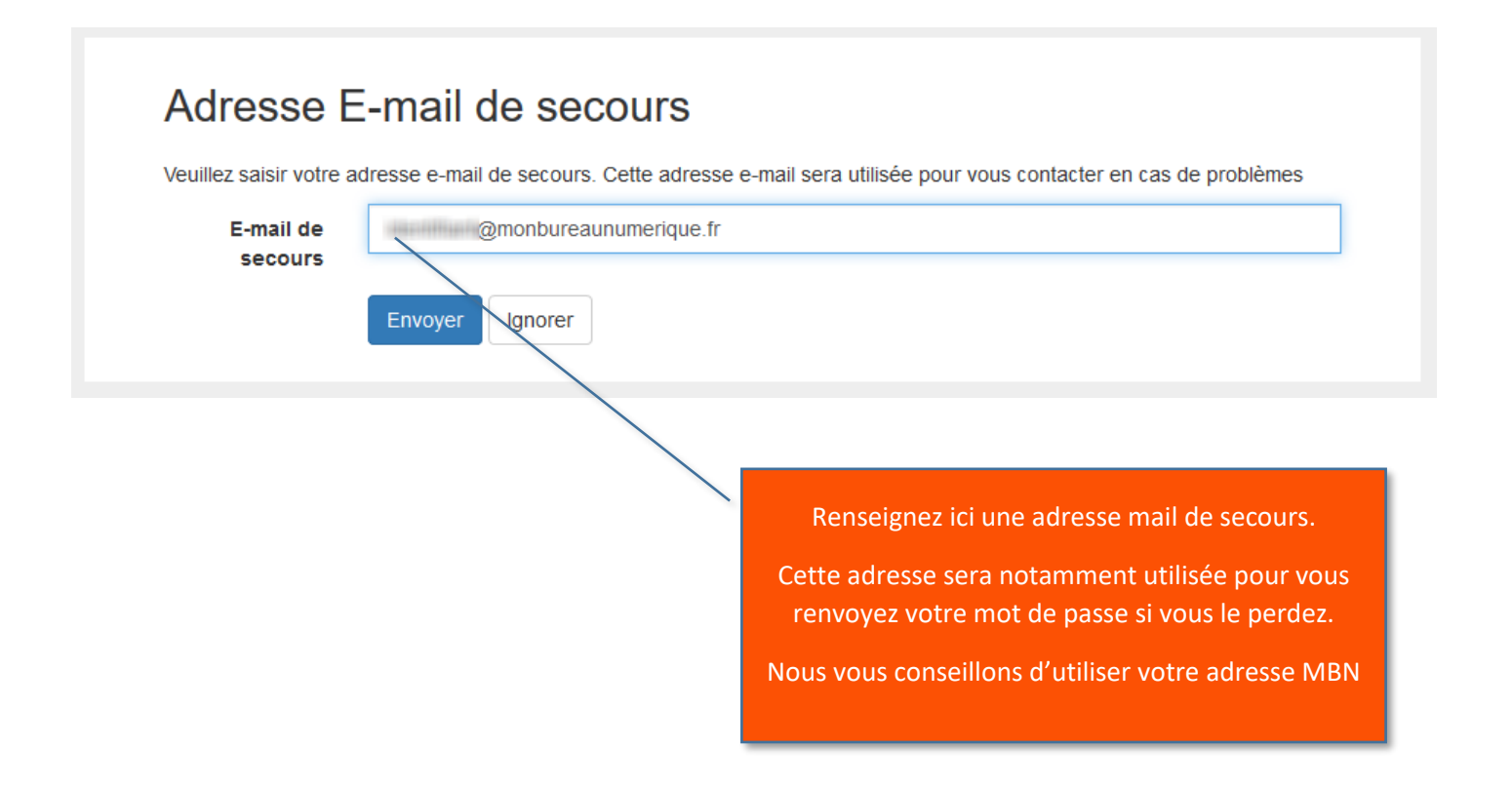

## Vous obtenez l'affichage suivant :

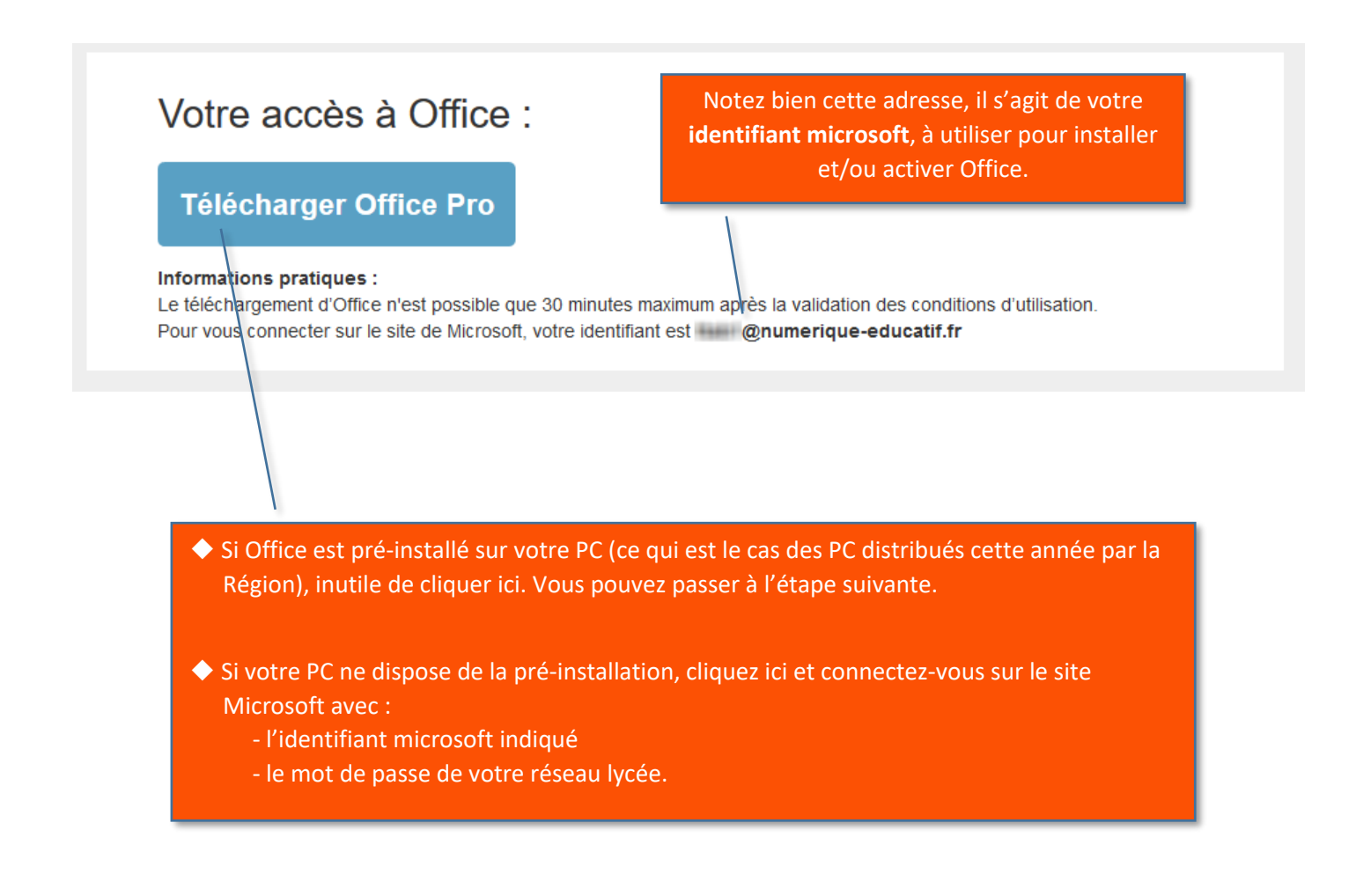

Ouvrez l'application Word, La fenêtre ci-dessous devrait alors s'ouvrir.

Si ce n'est pas le cas, cliquer dans le menu sur Fichier > Compte

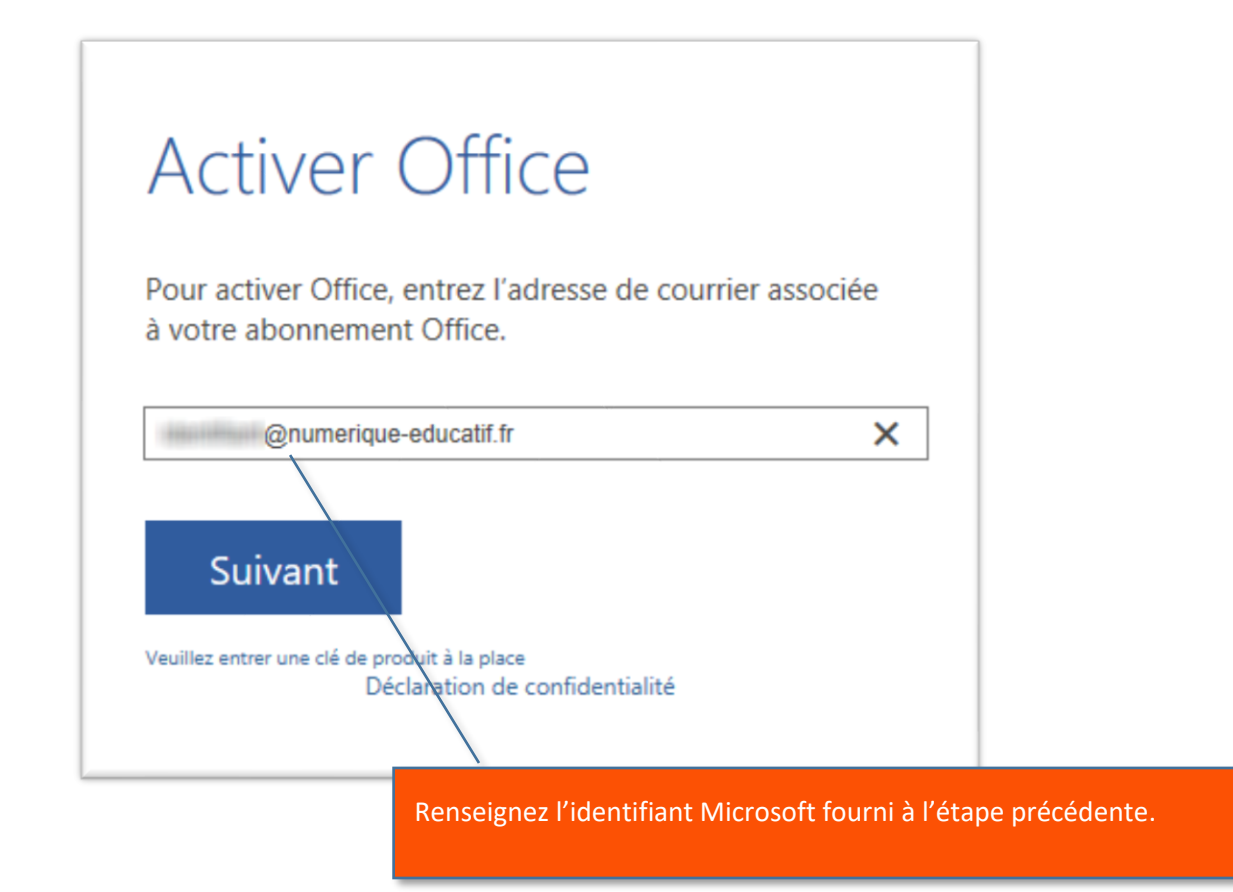

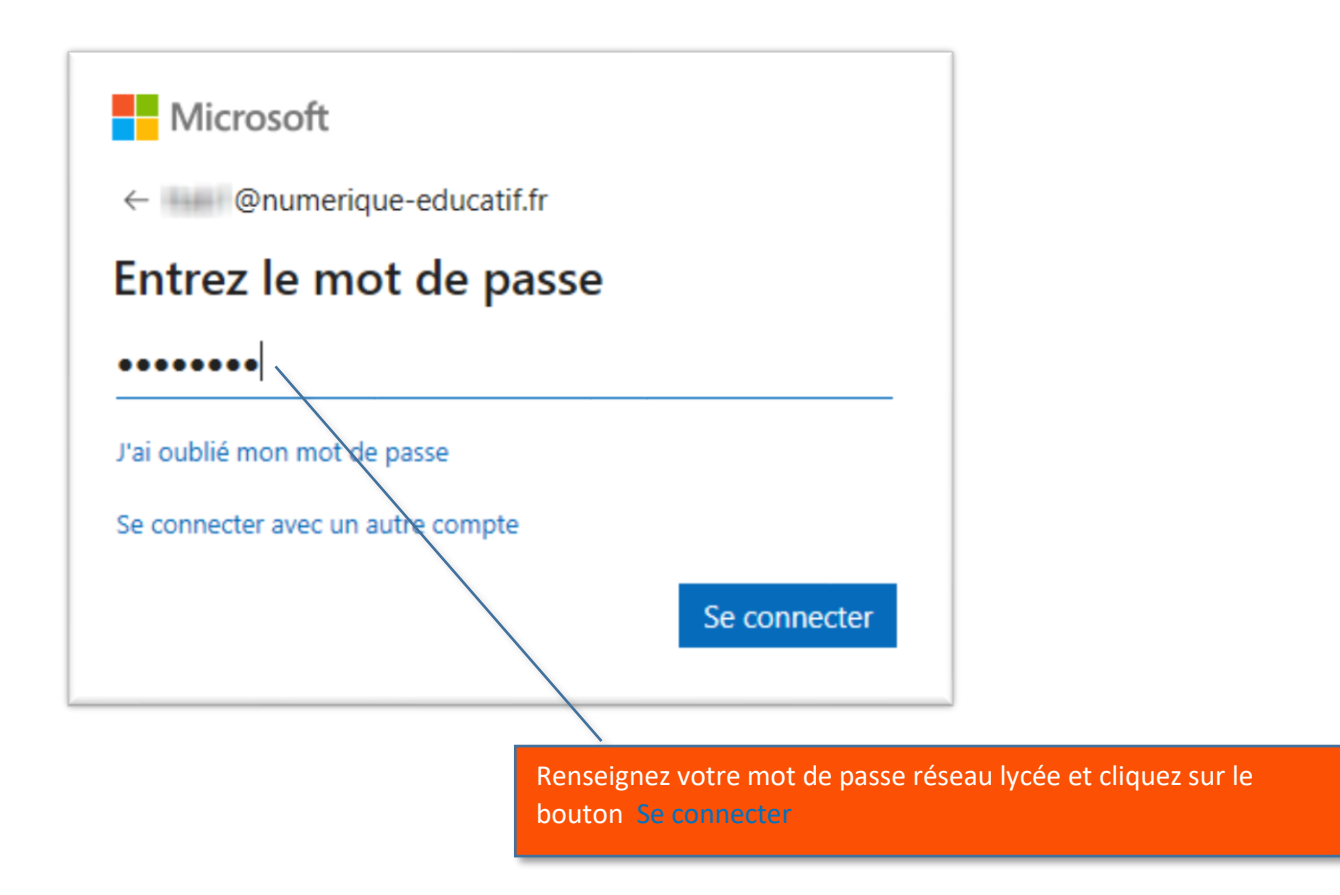

Votre version de Office devrait alors être activée !